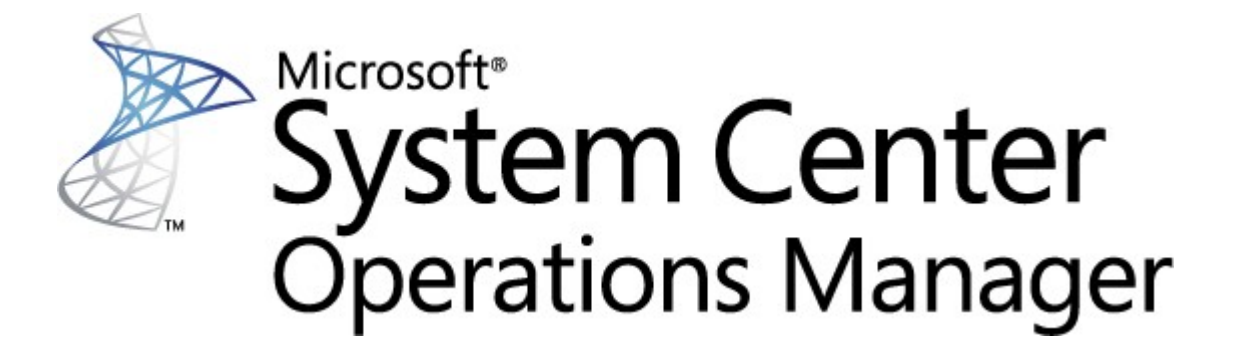

# **System Center Monitoring Pack for Endpoint Protection for Linux**

Microsoft Corporation

Published: 10/26/2015

Send feedback or suggestions about this document to [mpgfeed@microsoft.com](mailto:mpgfeed@microsoft.com). Please include the management pack guide name with your feedback.

The Operations Manager team encourages you to provide feedback on the monitoring pack by providing a review on the management pack's page in the [Management](http://go.microsoft.com/fwlink/?LinkID=82105) Pack Catalog (http://go.microsoft.com/fwlink/? LinkID=82105).

## **Contents**

#### **SCEP [Management](#page-2-0) Pack Guide 3**

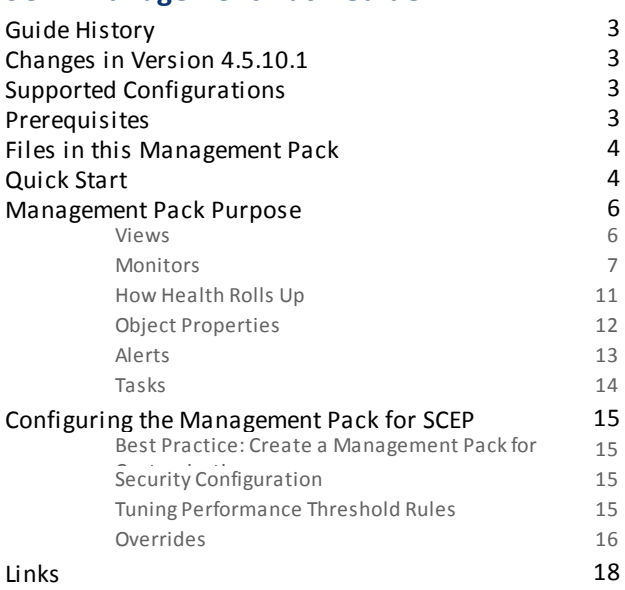

## <span id="page-2-0"></span>**SCEP Management Pack Guide**

This management pack allows you to manage System Center Endpoint Protection (SCEP) from System Center 2012 Operations Manager in a networked environment, including workstations and servers – from one central location. With Operations Manager task management system, you can manage SCEP on remote computers, view alerts and health states and quickly respond to new problems and threats.

System Center 2012 Operations Manager itself does not provide any other form of protection against malicious code. System Center 2012 Operations Manager depends on the presence of an SCEP solution on computers with Linux operating system installed.

This guide was written based on version 4.5.10.1 of the Management Pack for SCEP.

## <span id="page-2-1"></span>**Guide History**

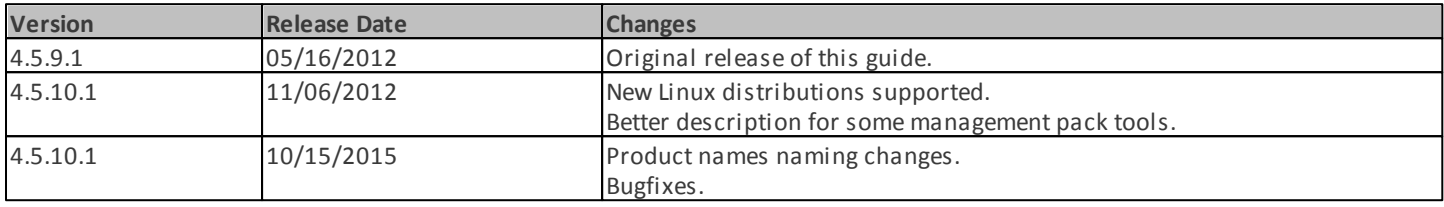

## <span id="page-2-2"></span>**Changes in Version 4.5.10.1**

Version 4.5.10.1 of the management pack for System Center Endpoint Protection includes the following changes:

- New Linux distributions supported:
	- Red Hat Enterprise Linux Server 5
	- SUSE Linux Enterprise 10
	- CentOS 5, 6
	- Debian Linux 5, 6
	- Ubuntu Linux 10.04, 12.04
	- Oracle Linux 5, 6

**Note:** These new distributions will only be supported using System Center 2012 Operations Manager Service Pack 1 and above.

- Added better description for:
	- Active Malware monitor
	- Active Malware (from Rule) alert

## <span id="page-2-3"></span>**Supported Configurations**

In general, the supported configurations are outlined in Operations Manager 2007 R2 Supported [Configurations](http://go.microsoft.com/fwlink/?LinkId=90676) (http:// go.microsoft.com/fwlink/?LinkId=90676).

This management pack requires System Center 2012 Operations Manager 2007 R2 or later. The following table details the supported operating systems for this management pack:

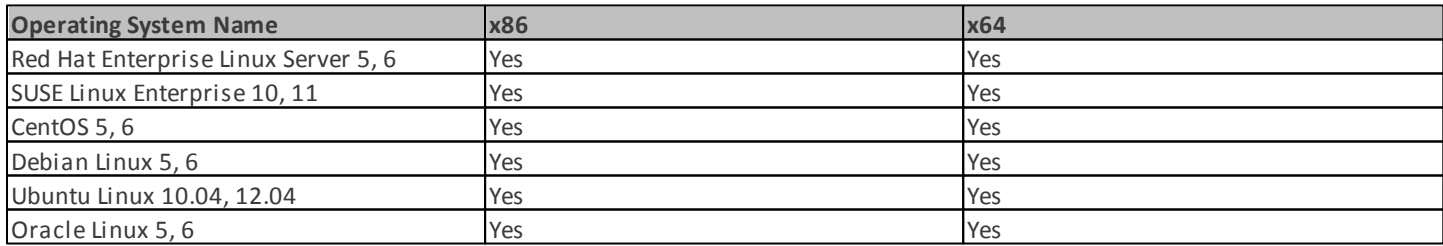

## <span id="page-2-4"></span>**Prerequisites**

The following requirements must be met to run this management pack:

• System Center Operations Manager 2007 R2 [Cumulative](http://www.microsoft.com/download/en/details.aspx?id=26938) Update 5 (http://support.microsoft.com/kb/2449679)

The management packs for SCEP listed below are either integrated in System Center 2012 Operations Manager 2007 R2 or available for download from the online catalog.

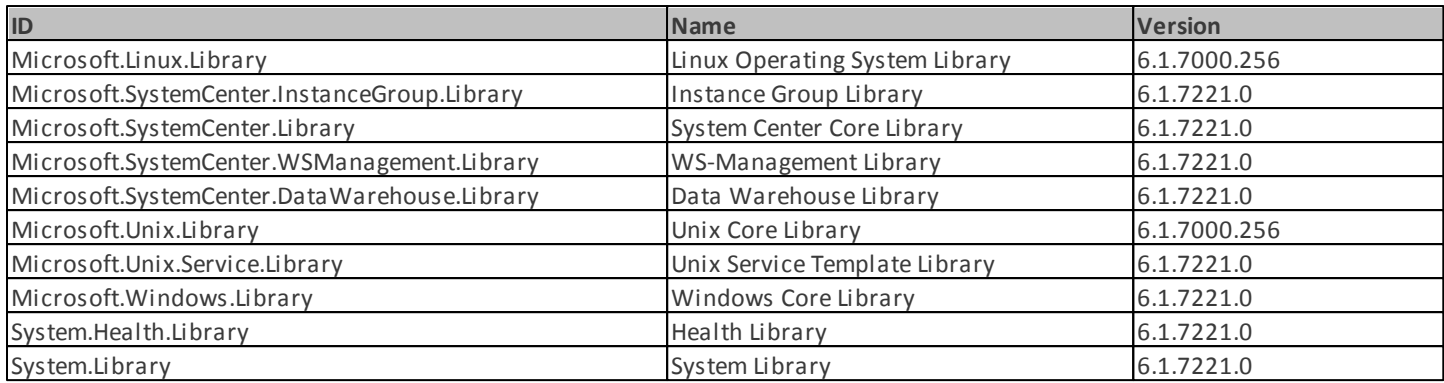

*Important:* The monitoring of the Linux SCEP product using System Center 2012 Operations Manager must first be enabled in the configuration file */etc/opt/microsoft/scep/scep.cfg* or via the SCEP Web interface to function correctly. Please make sure that the 'scom\_enabled' parameter in the aforementioned configuration file is set as follows *'scom\_enabled = yes'* or change the appropriate setting in the Web interface under **Configuration** > **Global** > **Daemon options** > **SCOM enabled**.

## <span id="page-3-0"></span>**Files in this Management Pack**

The Management Pack for SCEP includes the following files:

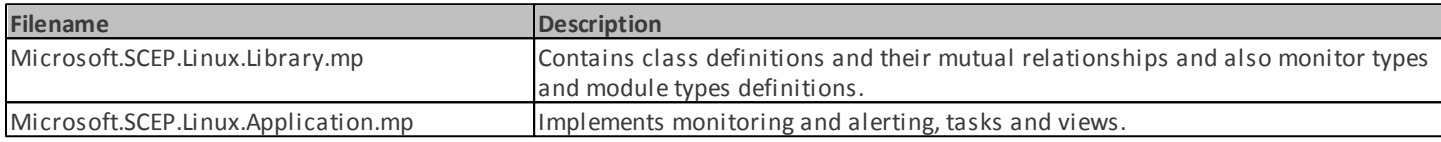

## <span id="page-3-1"></span>**Quick Start**

The prerequisite to start monitoring SCEP is importing management packs into Operations Manager and identifying computers to be monitored (process referred to as "discovery").

#### **Importing management packs**

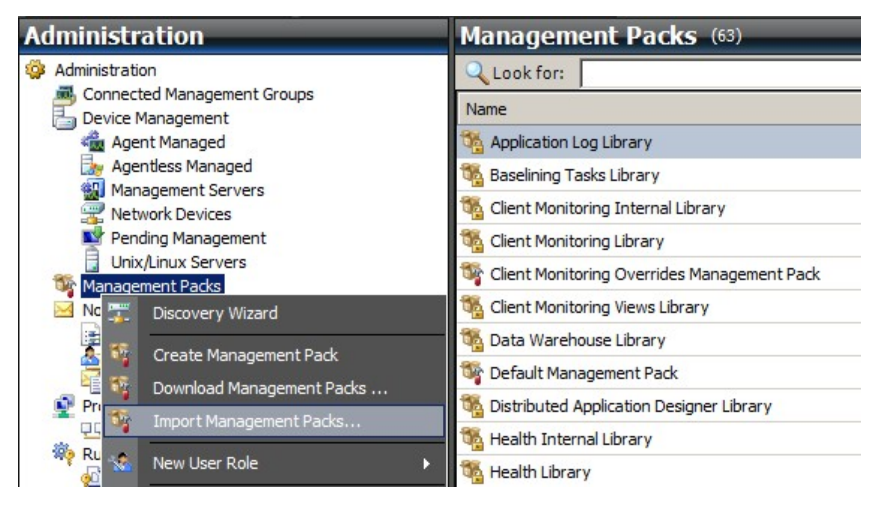

- 1. Click the **Administration** workspace in the left pane of the Operations Console window.
- 2. Right-click **Management Packs** and select **Import Management Packs...** from the context menu.
- 3. In the Management Packs window click the **Add** button and select **Add from disk...** from the drop-down menu.
- 4. Confirm, that you wish Operations Manager to search for and install also dependencies not on the local disc, by clicking **Yes** in the **Online Catalog Connection** popup window.
- 5. Make sure to select both listed files (Microsoft.SCEP.Linux.Application.mp, Microsoft.SCEP.Linux.Library.mp) and click **Install**.

**Note:** For more instructions about importing a management pack, see How to Import a [Management](http://go.microsoft.com/fwlink/?LinkId=142351) Pack in Operations Manager [2007](http://go.microsoft.com/fwlink/?LinkId=142351) (http://go.microsoft.com/fwlink/?LinkId=142351).

#### **Discovery**

After the \*.mp files have been successfully imported you need to perform computer discovery.

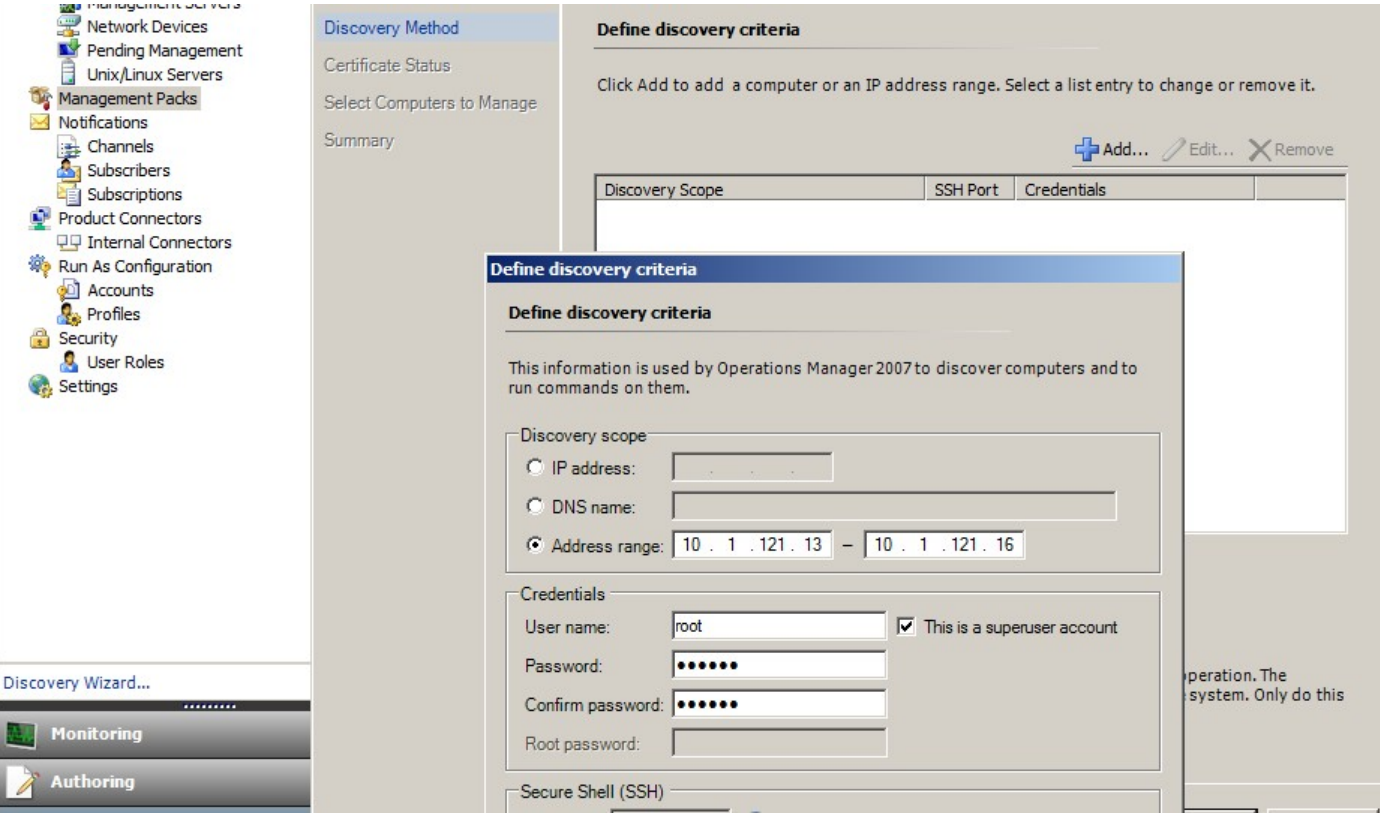

- 1. In the **Administration** workspace (on the left pane of the Operations Console window) click the **Discovery wizard...** link (at the bottom of the left pane).
- 2. In the Computer and Device Management Wizard select the **Unix/Linux computers** option and click **Next** to continue.
- 3. In the Define discovery criteria section click the **Add** button.
- 4. Set an IP **Address range** to be scanned and SSH **Credentials** applicable to computers, to which System Center 2012 Operations Manager will install its agent.
- 5. Confirm your scope and credentials criteria by clicking **OK** and click the **Discover** button to start the discovery process.
- 6. Upon completion, a list will be displayed, allowing you to select systems for monitoring/management.

**Note:** Installation of a Linux Agent is supported on the following Linux [Distributions.](#page-2-3) If the Linux Agent cannot be installed using Discovery, please see the manual installation instructions in the following Microsoft article Manually [Installing](http://technet.microsoft.com/en-us/library/dd789016.aspx) Cross Platform [Agents](http://technet.microsoft.com/en-us/library/dd789016.aspx) (http://technet.microsoft.com/en-us/library/dd789016.aspx).

**Note:** Discovery of Linux servers with an SCEP installation runs automatically in 8 hour intervals on all Linux Computers managed through Operations Manager (i.e. they have the appropriate Linux management pack installed for their system distribution). The discovery creates all service module entities: Protected Linux Server and nested entities or Unprotected Linux server (can be found in the appropriate sections). SCEP can be regarded as fully installed when the "scep\_daemon" service is present (stopped or running). Thus the first discovery occurs when installing a management pack while the next will be realized in 8 hours, with respect to the discovery cycle. If a SCEP product is uninstalled, the respective server will be automatically moved to Unprotected (Servers without SCEP) and vice versa.

#### **Run As Accounts configuration**

To create a Unix account, please use the following instructions:

- 1. In the **Administration** workspace (left pane) navigate to **Run As Configuration** > **Accounts**.
- 2. To create a new account open the **Actions** section on the **Actions** pane (right pane) and click **Create Run As Account...**
- 3. In the General Properties window select **Basic Authentication** from the **Run As Account type** drop-down menu.
- 4. After creating an account you need to add the new account to a profile for distribution to occur. To do so, right-click the **Unix Privileged Account** profile under **Run As Configuration** > **Profiles**, select **Properties** and complete the wizard to assign the newly created account.

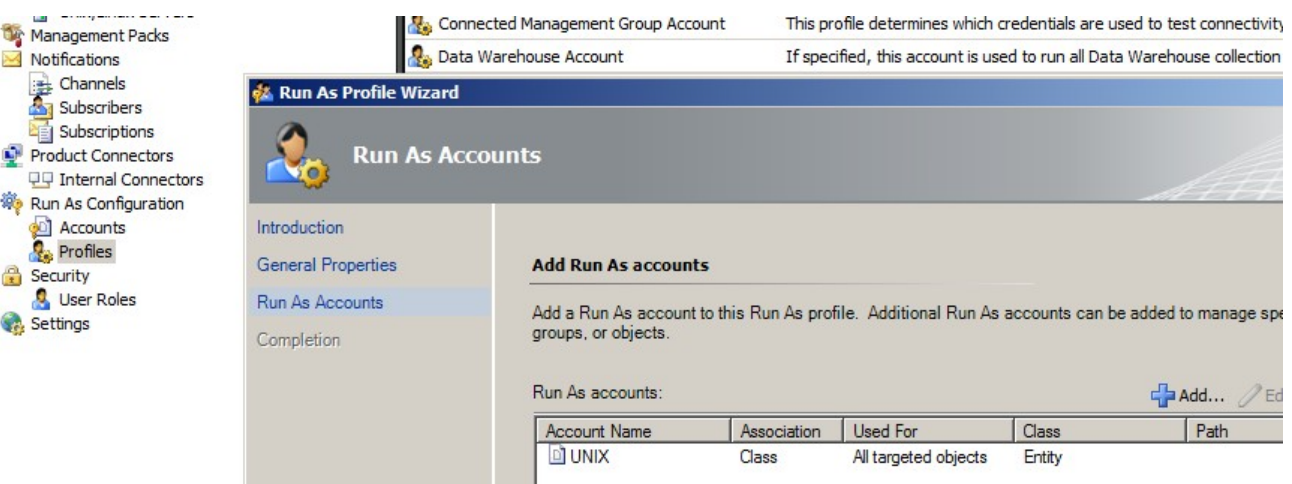

**Note:** For more information about creating a Run As Account, see the [Configuring](http://go.microsoft.com/fwlink/?LinkId=160348) a Cross Platform Run As Account (http:// go.microsoft.com/fwlink/?LinkId=160348) topic in System Center 2012 Operations Manager 2007 R2 online library.

After all the aforementioned steps are completed, the newly discovered Linux servers will shortly (in a matter of minutes) be available under **Monitoring** > **System Center Endpoint Protection Linux** > **Servers with SCEP**.

#### **Installing a Language pack for SCEP**

The format of a Language pack is as follows:

Microsoft.SCEP.Linux.Application.LNG.mp and Microsoft.SCEP.Linux.Library.LNG.mp

Use the same steps for installing the Language pack as the steps described in the **Importing Management Packs** section above. To display the installed language in System Center 2012 Operations Manager, please use the following instructions:

- 1. Click the Windows **Start** icon and navigate to the **Control Panel**.
- 2. In the Control Panel click the **Regional and Language Options**.
- 3. Change the system locale for non-Unicode programs in the **Administrative** tab. In the **Location** tab, change the Current location according to the installed Language pack.

#### <span id="page-5-0"></span>**Management Pack Purpose**

The Management Pack for SCEP has the following functionalies:

- Real-time monitoring and alerting for security incidents and security health state.
- Enable the server administrators to perform security-related tasks remotely on their servers. These tasks' main goal is to remediate availability problems related to security.

#### <span id="page-5-1"></span>**Views**

The server administrator is able to monitor, using Operations Manager console, all computers with installed SCEP. The following Views are available for "System Center Endpoint Protection Linux":

- **Active Alerts** All SCEP Active Alerts of all severity levels. Does not include closed alerts.
- **Dashboard** Displays both Servers with SCEP and Active Alerts workspaces.
- **Servers with SCEP** Displays all Protected Linux Servers.
- **Servers without SCEP** Displays all Unprotected Linux Servers.
- **Task Status** Lists all executed Tasks.

When you monitor the state of SCEP with System Center 2012 Operations Manager management pack, you can get an instant view of SCEP health.

Rather than waiting for an alert to be raised, you can view the summary state for SCEP components at any time by clicking the

**Monitoring** > **System Center Endpoint Protection Linux** > **Servers with SCEP** pane of the Operations Manager Monitoring console. The state of a component is indicated in the State field with colored icons:

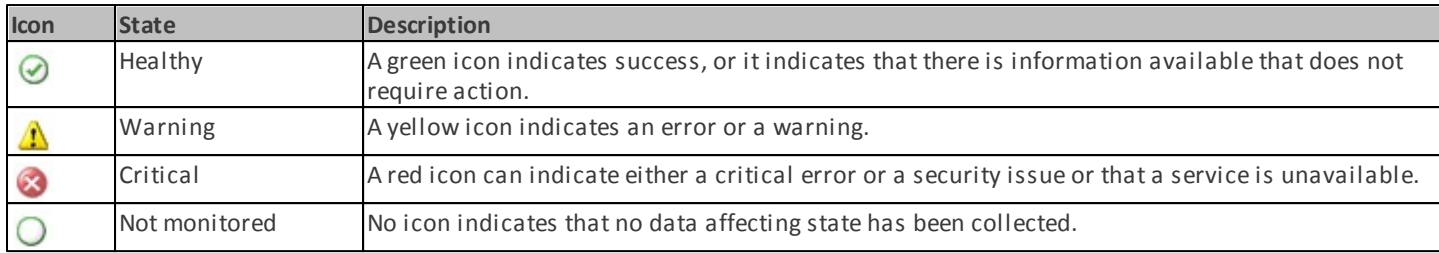

A view can contain a lengthy list of objects. To find a specific object or group of objects, you can use the Scope, Search, and Find buttons on the Operations Manager toolbar. For more information, see the How to Manage [Monitoring](http://go.microsoft.com/fwlink/?LinkId=91983) Data Using Scope, Search, and [Find](http://go.microsoft.com/fwlink/?LinkId=91983) (http://go.microsoft.com/fwlink/?LinkId=91983) topic.

#### <span id="page-6-0"></span>**Monitors**

In Operations Manager 2007, monitors can be used to assess various conditions that can occur in monitored objects.

There is a total of 17 monitors available for SCEP:

- 9 Unit monitors The fundamental monitoring components, are used to monitor specific counters, events, scripts, and services.
- 2 Aggregate monitors Used for an aggregate rollup to group multiple monitors into one monitor and then use that monitor to set the health state and generate an alert.
- 6 Dependency monitors References containing status data of existing monitors.

**Note:** For more information about Monitors please refer to the Operations Manager 2007 R2 Help (press F1 key in System Center 2012 Operations Manager).

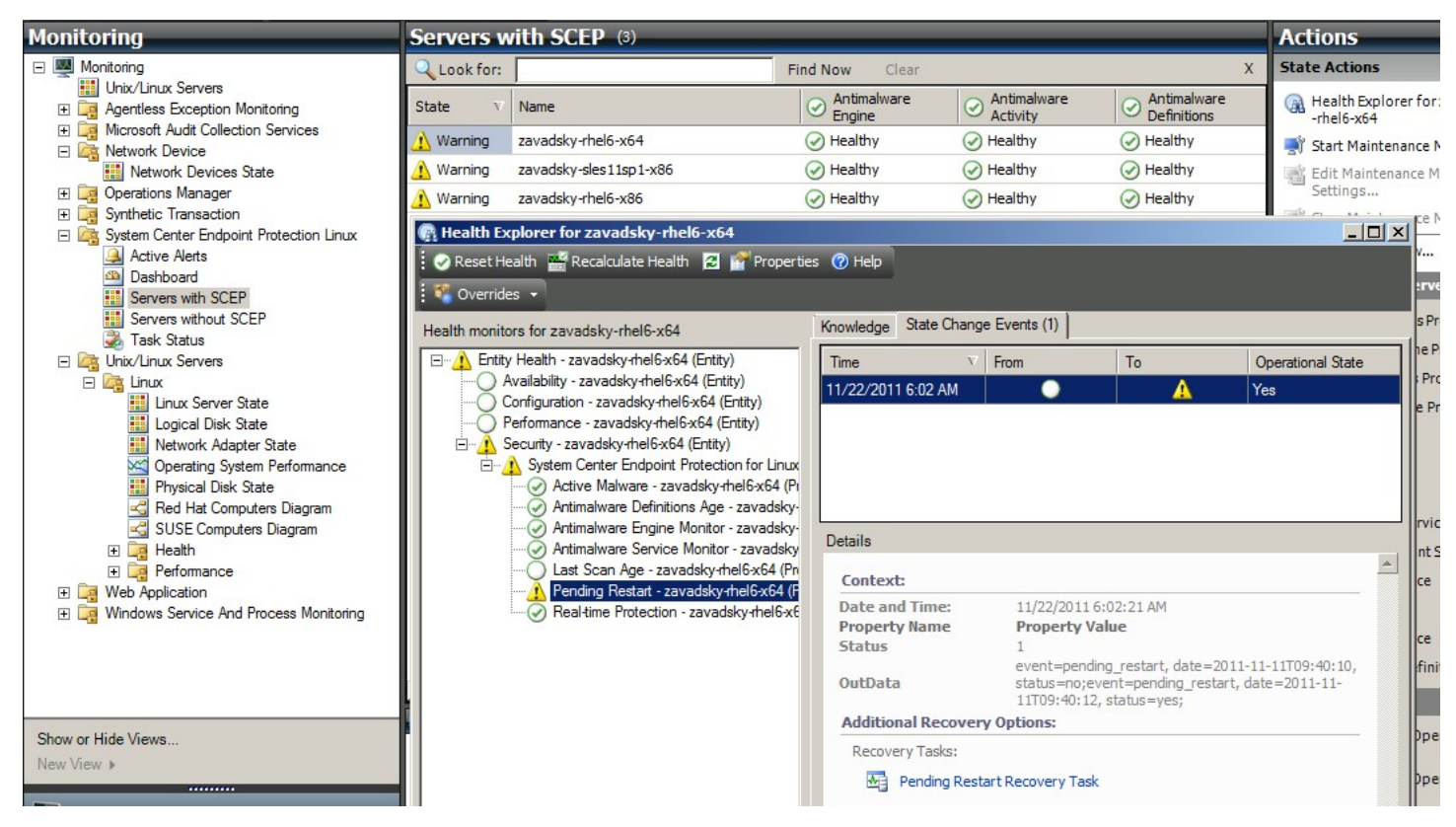

The SCEP Health monitors has the structure and propertiers described below.

#### **Active Malware**

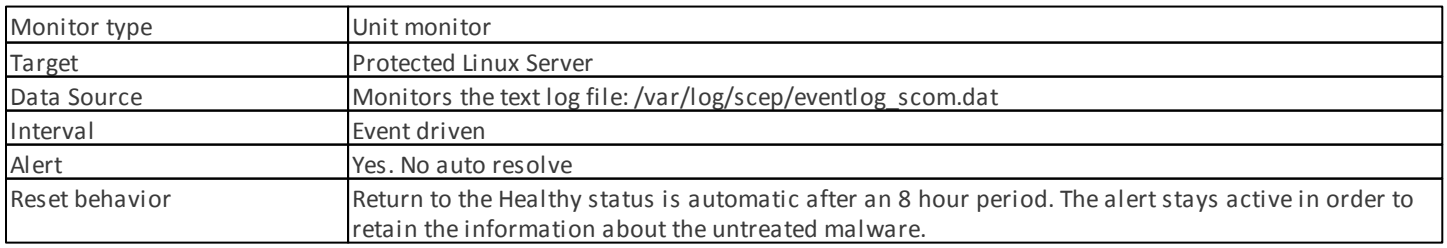

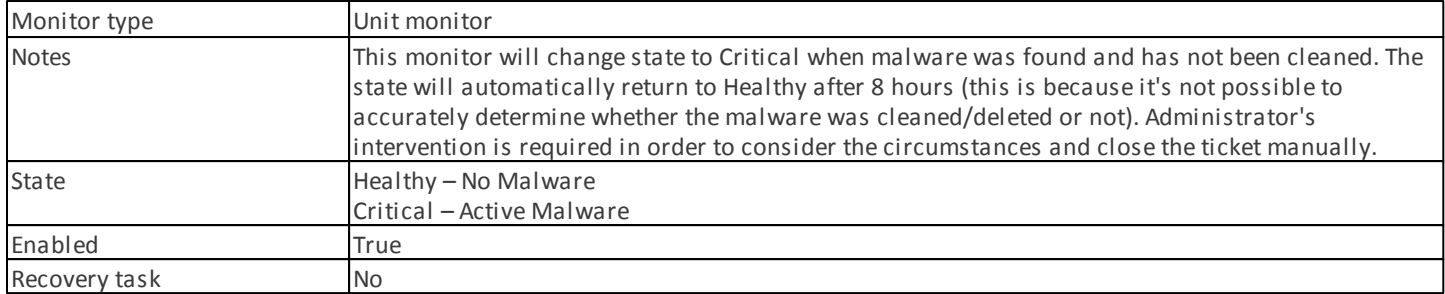

This monitor tracks failed malware cleanup operations. This monitor will report a Critical state if the client reports that it failed to clean the malware.

#### **Antimalware Definitions Age**

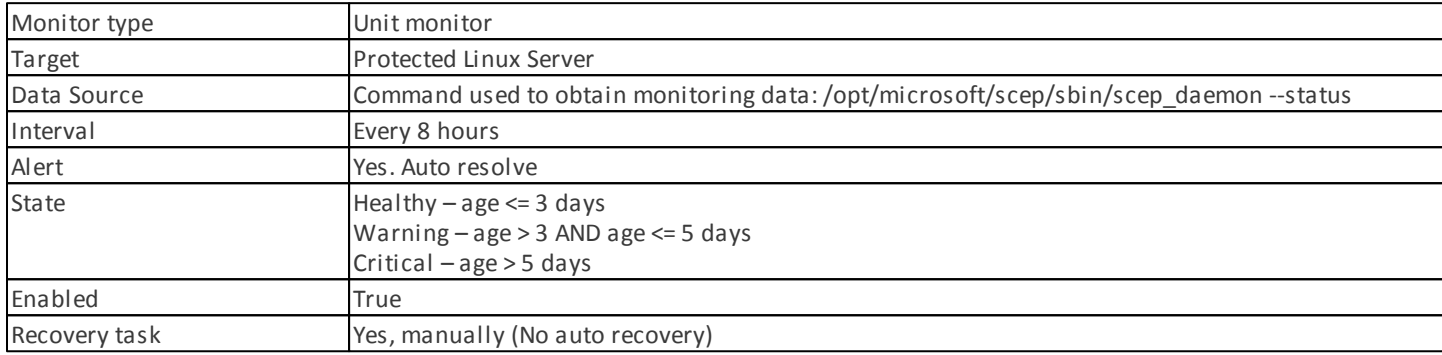

Up-to-date definitions help to ensure that the computer is protected against the most recent malware threats.

#### **Antimalware Engine**

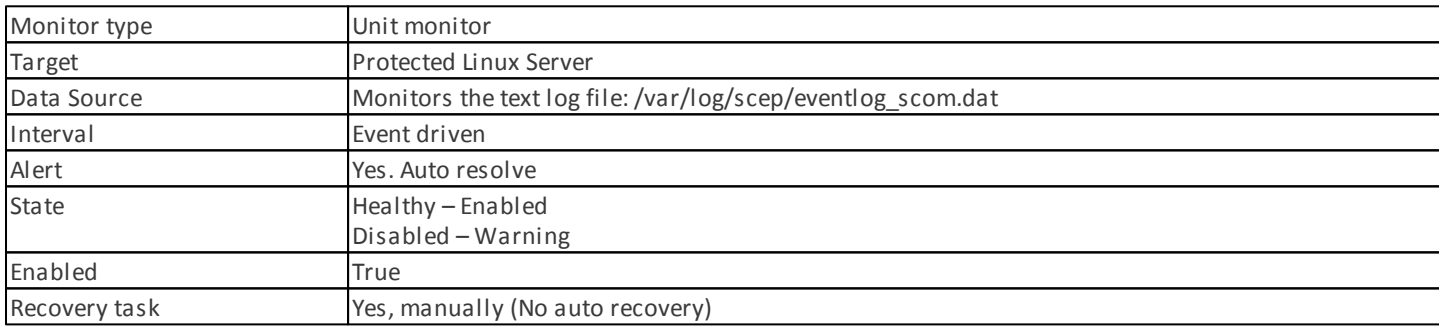

It is recommended that the antimalware protection is enabled at all times.

**Note:** This monitor tracks the status of Antivirus protection which is not the same as Real-time protection. With the Antimalware engine disabled, an On-demand scan cannot be started.

#### **Antimalware Service**

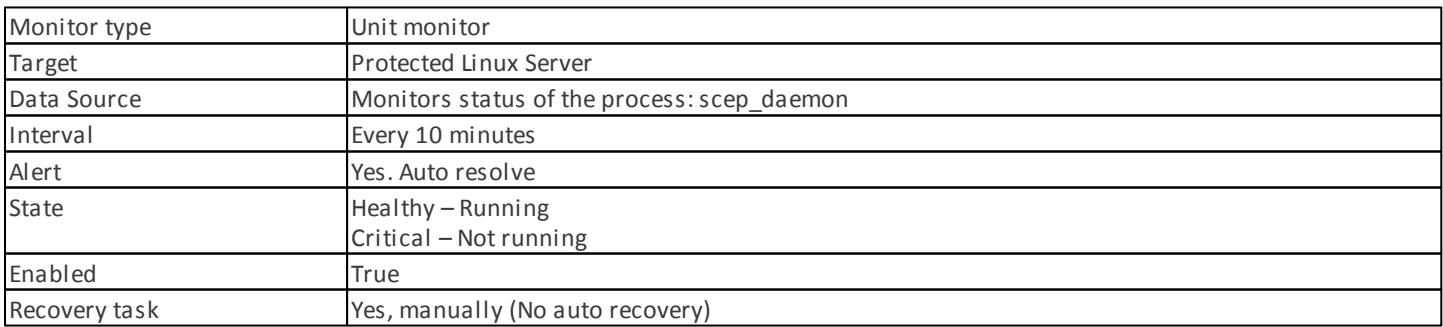

The monitor reports a Critical state when the antimalware service (scep\_daemon) in the client machine is not running or not responsive, or when the antimalware engine is not working properly.

#### **Last Scan Age**

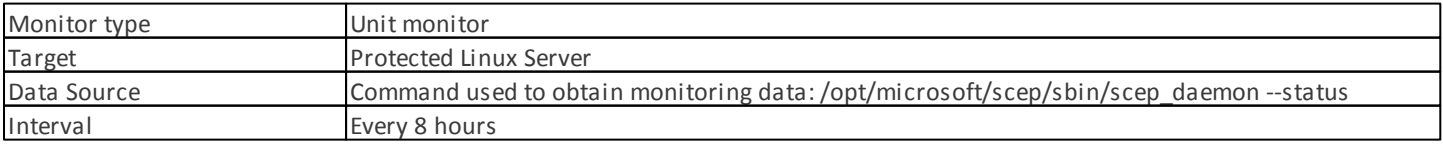

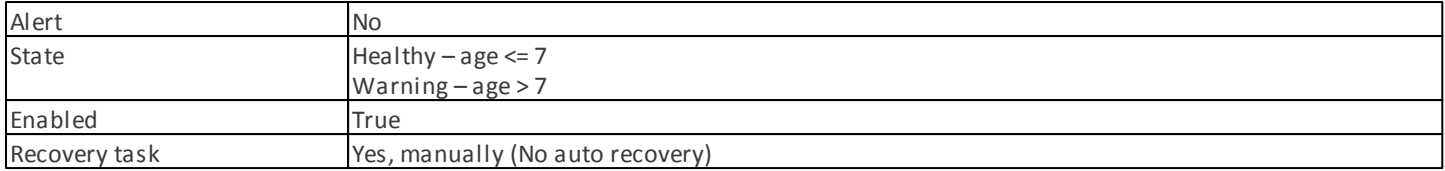

This monitor tracks the time since the last computer scan (regardless of the scan type). We recommend to schedule a scan to run every week.

#### **Pending Restart**

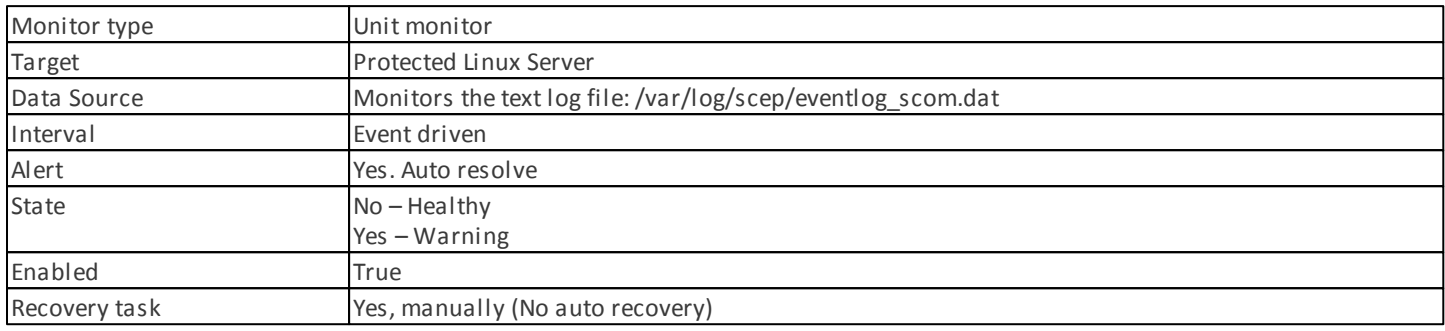

This monitor tracks the need to restart the system for configuration changes to take effect (typically when enabling / disabling Real-time protection). The monitor applies the following call for an on-demand update of this status: /opt/microsoft/scep/sbin/ scep\_daemon --status.

#### **Real-time Protection**

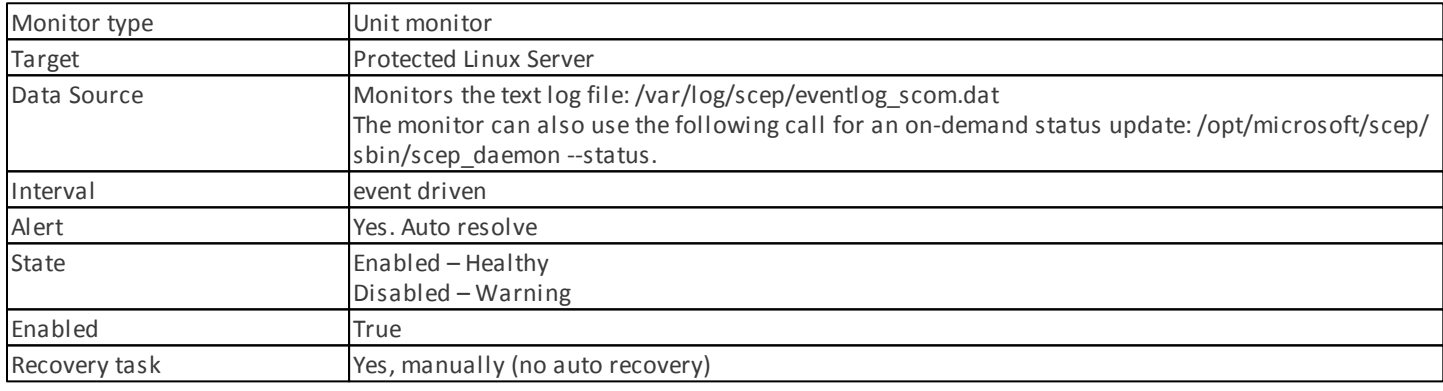

Monitors the status of Real-time protection. Real-time protection alerts you when viruses, spyware, or other potentially unwanted software attempts to install itself on your computer.

#### **System Center Endpoint Protection for Linux**

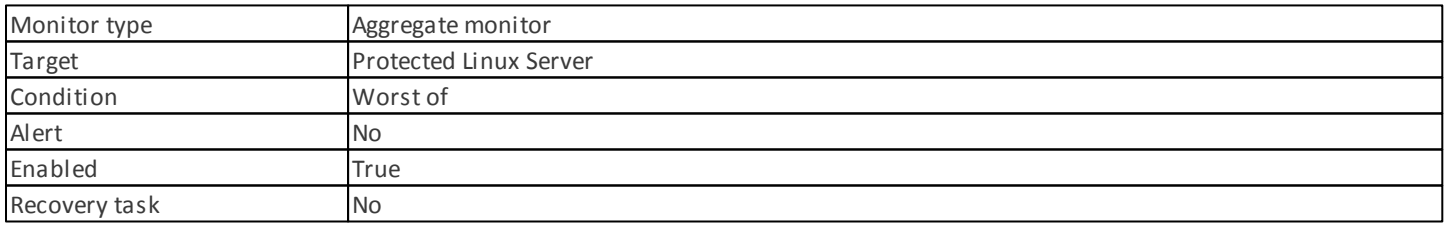

This monitor is the Health rollup (worst state) for all SCEP 7 Protected Linux Server security unit monitors. If the state is uninitialized, either monitoring has not begun for this object, or there are no security monitors defined for this object.

#### **Antimalware Engine**

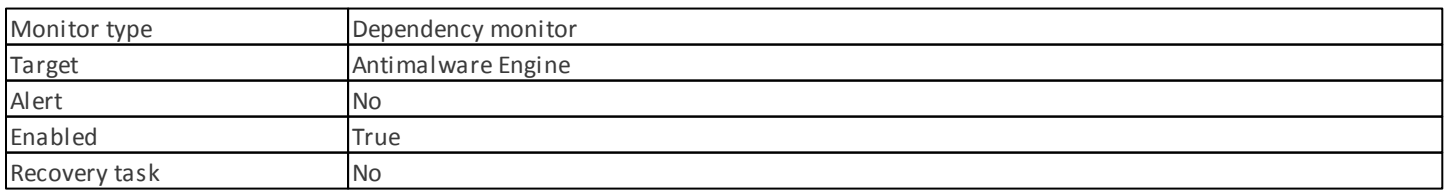

Displays the status of the Protected Linux Server/Antimalware Engine unit monitor in the list of monitored computers.

#### **Antimalware Service**

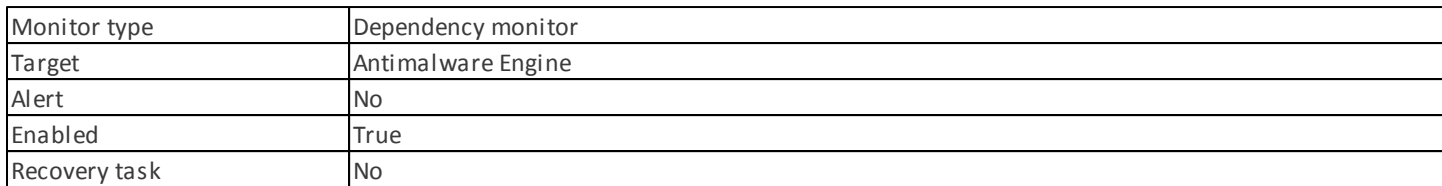

Displays the status of the Protected Linux Server/Antimalware Service Unit monitor in the list of monitored computers.

#### **Antimalware Definitions**

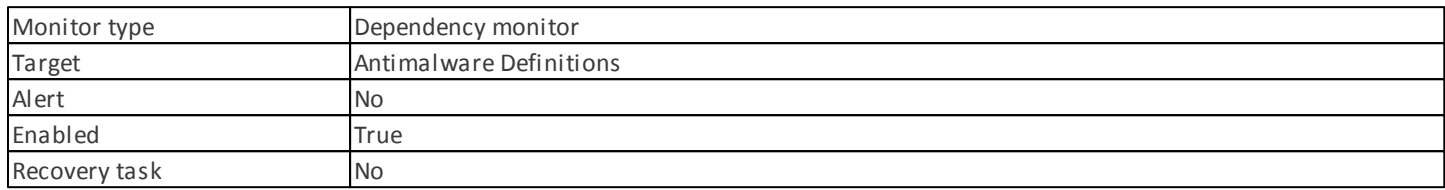

Displays the status of the Protected Linux Server/Antimalware Definitions Age monitor in the list of monitored computers.

#### **Active Malware**

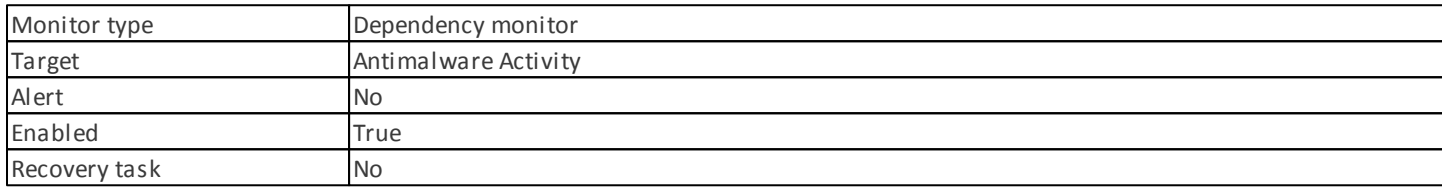

Displays the status of the Protected Linux Server/Active Malware monitor in the Health Explorer for Antimalware Activity.

#### **Machine Ping**

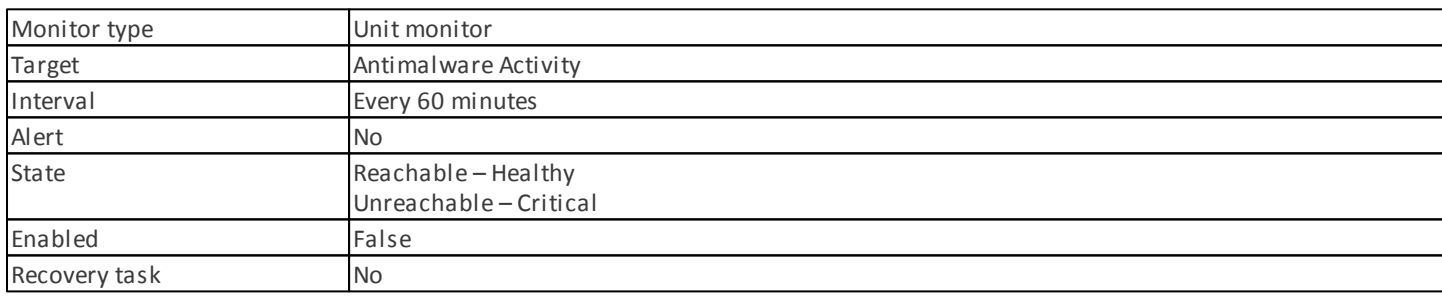

Changes its status to Critical on no response from the server.

#### **Malware Activity**

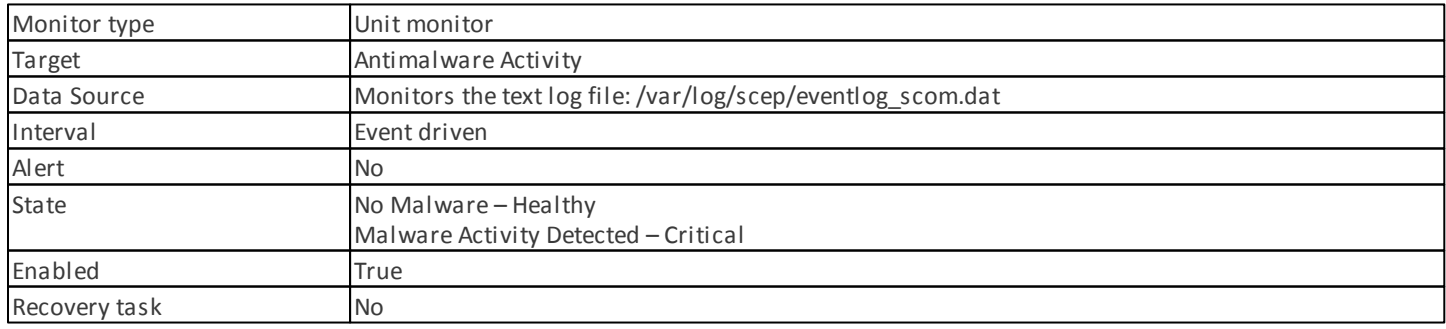

This monitor switches to Critical status within 5 minutes from malware detection (cleaned or untreated) and remains Critical for the next 60 minutes. The status Critical renews on every new positive detection and with it the length of the alert period. In other words, if no malware is detected on the system during a 60 minutes long period, the monitor returns to the Healthy status.

#### **Server Malware Outbreak**

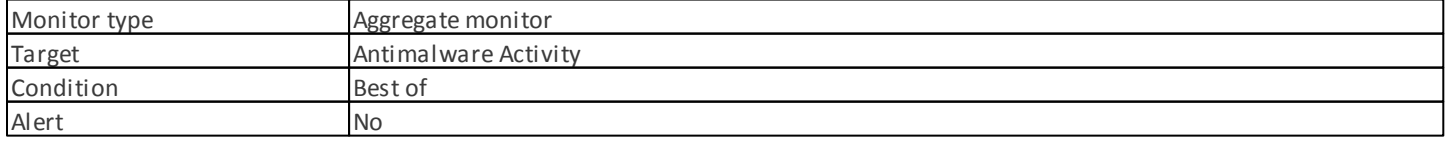

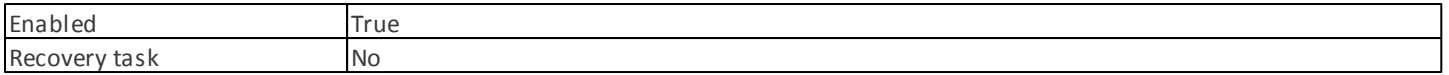

Aggregated monitors: Malware Activity, Machine Ping.

Changes its status to Critical if there is no response from the server within 60 minutes from a positive malware detection (cleaned or untreated). The change of status to Critical can be also triggered, if, after a period of receiving no response from the server, malware is detected shortly after connection renewal.

#### **Malware Outbreak**

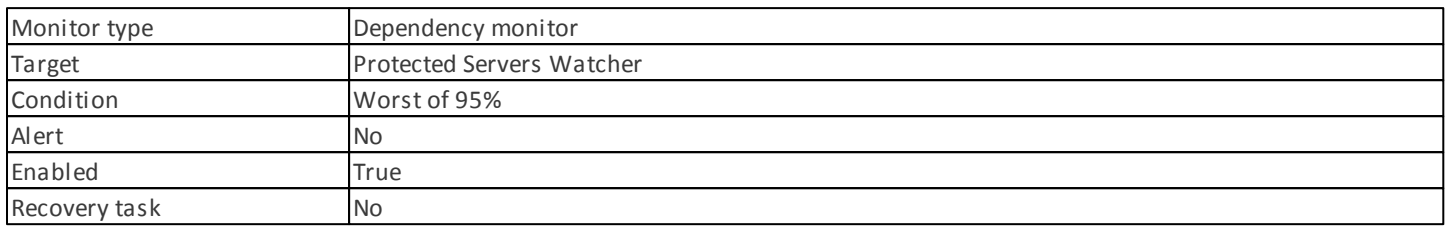

Displays the status of the Antimalware Activity/Server Malware Outbreak monitor.

If more than 5% of all Linux Computers (Protected and Unprotected) register a malware detection in the past 60 minutes, this monitor changes to the Critical status.

#### **SCEP Linux Computer Role Health Rollup**

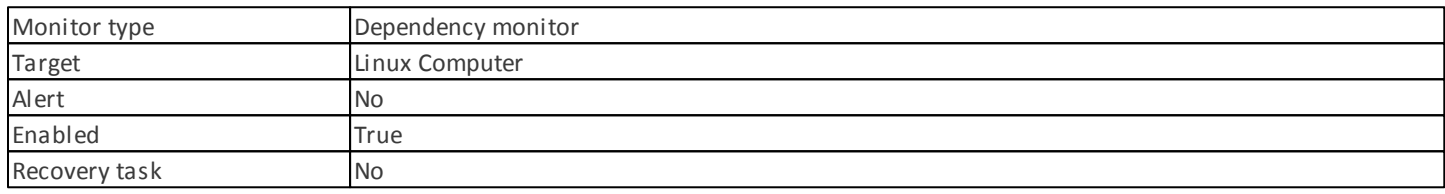

Propagates the Protected Linux Computer entity status to the Linux Computer/Security parent monitor.

## <span id="page-10-0"></span>**How Health Rolls Up**

This management pack expands the Linux operating system monitoring as a layered structure, where each layer depends on the lower layer to be healthy. The top of this structure is the entire Entity Health environment, and the lowest level of Security environments is all of the monitors. When one of layer changes state, the layer above it changes state to match. This action is called rolling up health.

For example if the Real-time protection returns the Warning status and all of the other components are Healthy, the Warning status will be transferred via the tree structure to the root (Entity Health), which will too acquire the Warning status.

The following diagram shows how the health states of objects roll up in this management pack.

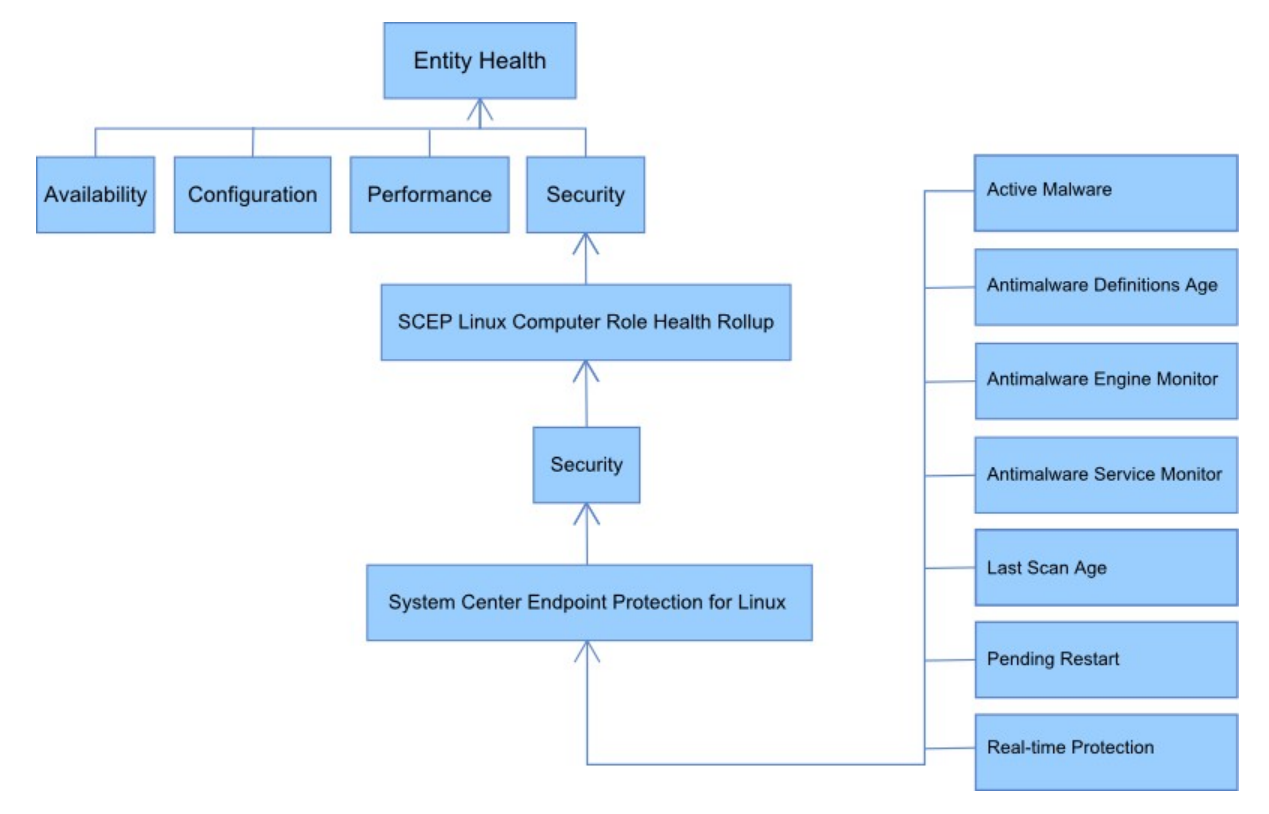

## <span id="page-11-0"></span>**Object Properties**

To view the properties of an object, right-click the object and select **Properties**.

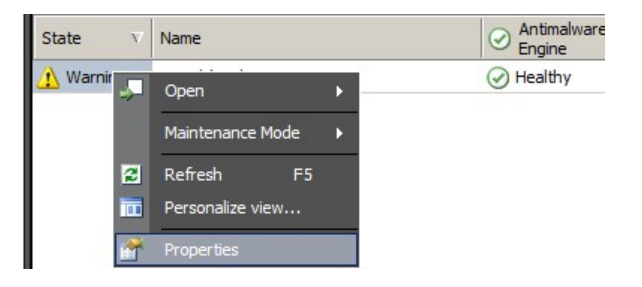

Protected Linux Server object has the following propertiers:

- **Computer ID** Server identifier, domain name.
- **Display Name** Server name, domain name.
- **Client Version** Version of the installed SCEP product.
- **Computer Uptime** Server uptime (measure of the time a machine has been up without any downtime) is not data vital for proper operation of a management pack, its absence may therefore indicate an error in the management pack.
- **Antimalware Service** Antimalware protection status (Running/Not running).
- **Real-time Protection** Real-time protection status, its absence signals SCEP issues.
- **Antivirus Definitions...** Virus database status data (version, date of creation, age), data absence signals SCEP issues.
- **Last Quick/Full Scan...** Data about last computer scan. If the scan (Quick Scan/Full Scan) has not been performed yet, no data will appear.
- **Definitions Download Location** Update server address/name. The information displays after the first successful update.
- **Pending Restart** Information about the need to restart to apply changes, due to a new installation or changes in SCEP  $\bullet$ configuration.

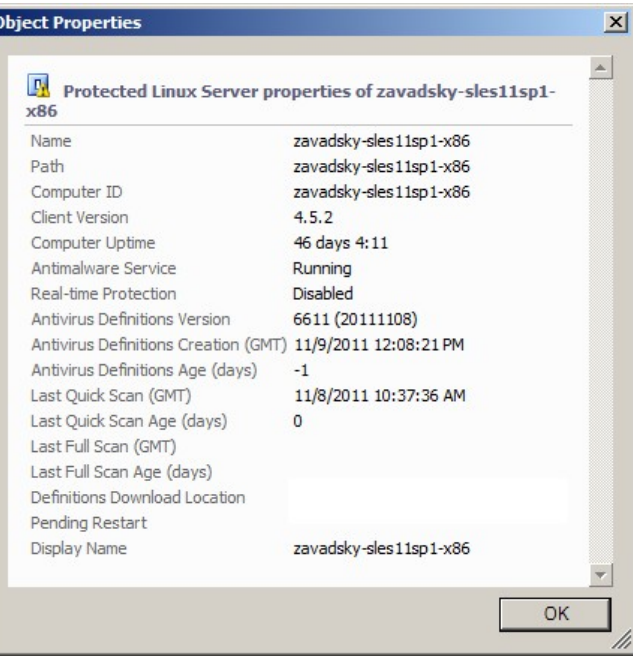

## <span id="page-12-0"></span>**Alerts**

An alert is an item that indicates that a predefined situation with a specific severity (seriousness) has occurred on a monitored object. Alerts are defined by rules. A view in the Operations Manager console is available in **Monitoring** > **System Center Endpoint Protection Linux** > **Active Alerts** that displays the alerts that the console user has the rights to see for a specific object.

**Note:** If more alerts of the same type are generated repeatedly (e.g. Active Malware) from the same server, only the first one is displayed (redundant alerts are ignored).

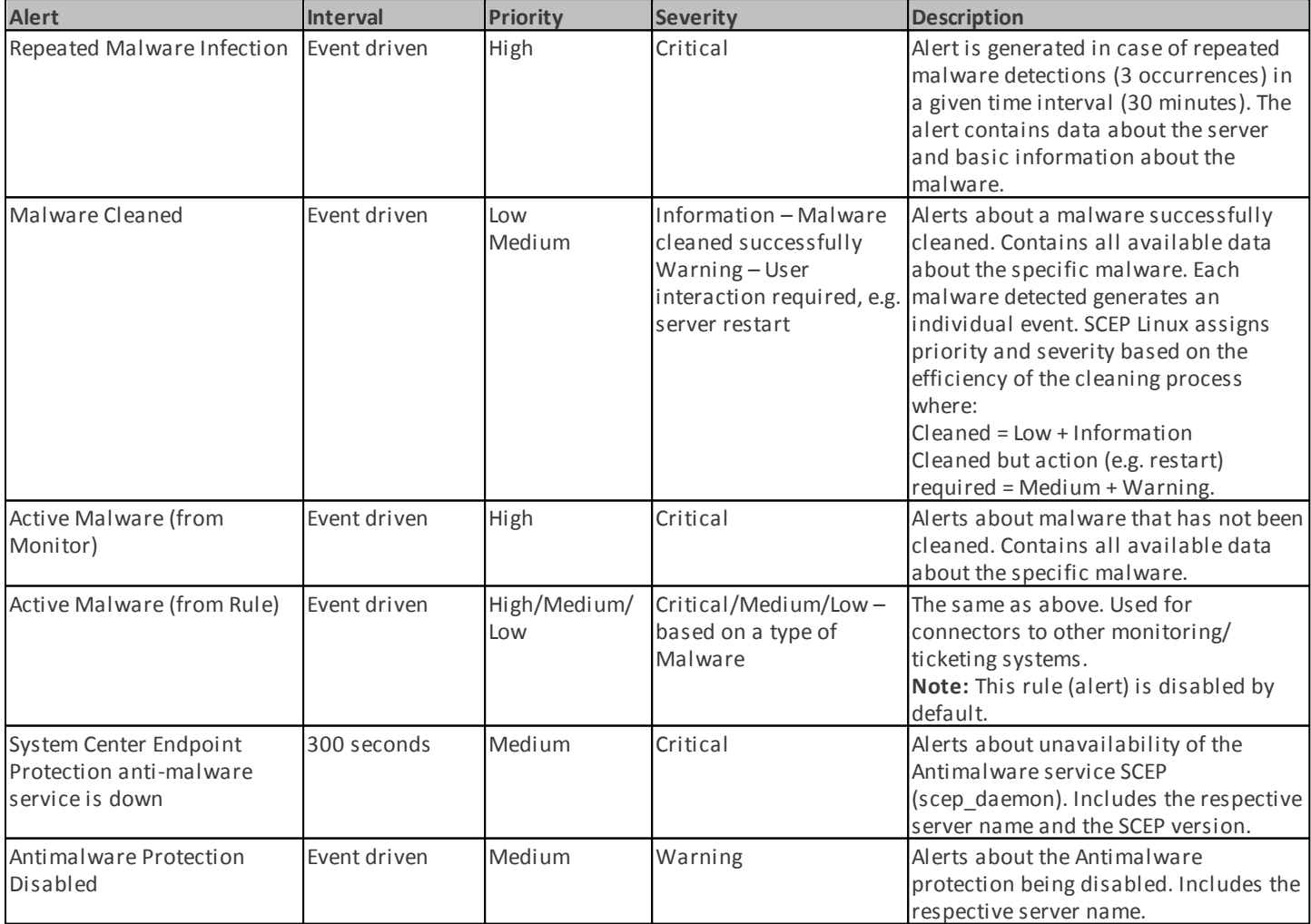

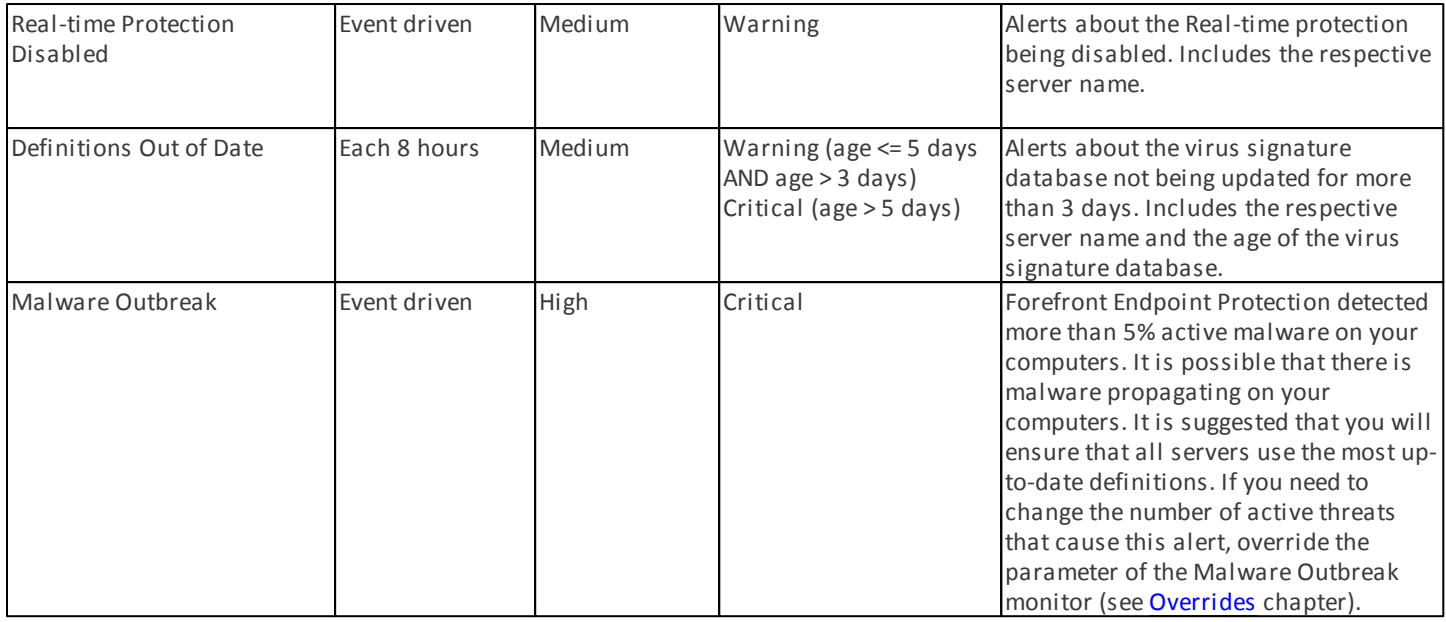

## <span id="page-13-0"></span>**Tasks**

Management Pack for SCEP implements 13 taks. The execution of these tasks is immediate. Outputs display immediately after task execution, or they can be viewed later from the Tasks Status window. Maximum time required for task execution is 180 seconds. Override is not available. All tasks are BASH commands executed via SSH.

Tasks can be invoked under **Monitoring** > **System Center Endpoint Protection Linux** > **Servers with SCEP** in the right pane of the Operations Console window.

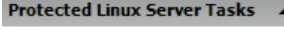

L.

- Disable Antivirus Protection
- Disable Real-time Protection
- Enable Antivirus Protection
- Enable Real-time Protection
- Full Scan
- Quick Scan
- Reboot
- Restart SCEP Service
- Retrieve Endpoint Settings
- Start SCEP Service
- Stop Scan
- Stop SCEP Service
- Update SCEP definitions
- **Disable Antivirus Protection** Disables all components of antivirus protection, disables On-demand scan.
- **Enable Antivirus Protection** Enables all components of antivirus protection.
- **Disable Real-time Protection** Disables Real-time protection.
- **Enable Real-time Protection** Enables Real-time protection.
- **Full Scan** Updates virus signature database and runs a full computer scan.
- **Quick Scan** Updates virus signature database and runs a quick computer scan.
- **Stop Scan** Stops all running computer scans.
- **Retrieve Server Settings** Displays current SCEP product status, the list of displayed parameters is identical with the properties of the Protected Linux Server entity. Displayed data is not transferred to Protected Linux Server.
- **Restart Antimalware Service** Restarts the SCEP Antimalware service (scep\_daemon).
- **Stop Antimalware Service** Stops the SCEP Antimalware service (scep\_daemon).
- **Start Antimalware Service** Starts the SCEP Antimalware service (scep\_daemon).
- **Update Antimalware Definitions** Starts the virus signatures database update.
- **Reboot** Restarts the Linux computer.

## <span id="page-14-0"></span>**Configuring the Management Pack for SCEP**

#### **Best Practice: Create a Management Pack for Customizations**

By default, Operations Manager saves all customizations such as overrides to the Default Management Pack. As a best practice, you should instead create a separate management pack for each sealed management pack you want to customize.

When you create a management pack for the purpose of storing customized settings for a sealed management pack, it is helpful to base the name of the new management pack on the name of the management pack that it is customizing, such as "SCEP 2012 Customizations".

Creating a new management pack for storing customizations of each sealed management pack makes it easier to export the customizations from a test environment to a production environment. It also makes it easier to delete a management pack, because you must delete any dependencies before you can delete a management pack. If customizations for all management packs are saved in the Default Management Pack and you need to delete a single management pack, you must first delete the Default Management Pack, which also deletes customizations to other management packs.

#### <span id="page-14-1"></span>**Security Configuration**

The computer must run the SSHD service and the SSH port (default value 22) must be open. System Center 2012 Operations Manager connects via the port to remote Linux computers using the appropriate Run As Account (located in **Administration** > **Run As Configuration** pane of the Operations Manager Monitoring console) with **Basic Authentication** type.

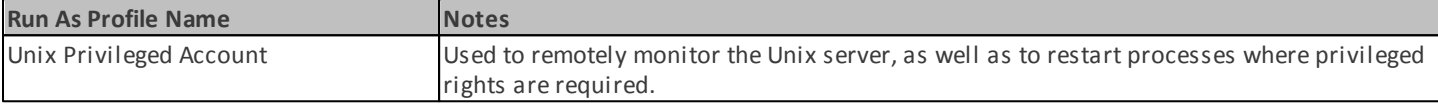

This management pack doesn't use the Unix Action Account.

*Warning:* Monitoring of computers using the root account presents a potential security risk, e.g. if the password has been broken.

If you don't wish to use the root account for monitoring and managing, you can use a standard user account, but this account needs to have rights to execute *sudo* commands. Therefore, the following configuration must be present in the /etc/sudoers file on each Linux SCEP monitored workstation in order to authorize sudo elevation for selected user account. This is an example configuration for the username user1:

```
#------------------------------------------------------------------------------
# User configuration for SCEP monitoring – for a user with the name: user1
user1 ALL=(root) NOPASSWD: /opt/microsoft/scx/bin/scxlogfilereader -p
user1 ALL=(root) NOPASSWD: /bin/sh -c /sbin/reboot
user1 ALL=(root) NOPASSWD: /bin/sh -c CONSOLETYPE=serial /etc/init.d/scep restart
user1 ALL=(root) NOPASSWD: /bin/sh -c CONSOLETYPE=serial /etc/init.d/scep start<br>user1 ALL=(root) NOPASSWD: /bin/sh -c CONSOLETYPE=serial /etc/init.d/scep stop<br>user1 ALL=(root) NOPASSWD: /bin/sh -c export LANG=C;if \[ -e /o
                    NOPASSWD: /bin/sh -c CONSOLETYPE=serial /etc/init.d/scep star<br>NOPASSWD: /bin/sh -c export LANG=C;if \[ -e /opt/microsoft/sc
                                      /bin/sh -c export LANG=C;if \[ -e /opt/microsoft/scep/sbin/
scep daemon \] ; then echo scep daemon installed; else echo scep daemon unprotected; fi; kill -0
`cat /var/run/scep daemon.pid 2>/dev/null` 2>/dev/null; if \[ $\? -eq 0 \] ; then echo scep daemon
running; else echo scep_daemon stop;fi ; /opt/microsoft/scep/sbin/scep_daemon --status; uptime
user1 ALL=(root) NOPASSWD: /bin/sh -c /opt/microsoft/scep/sbin/scep_daemon *
user1 ALL=(root) NOPASSWD: /bin/sh -c /opt/microsoft/scep/lib/scep_sci --scom *
user1 ALL=(root) NOPASSWD: /bin/sh -c pkill scep_sci
user1 ALL=(root) NOPASSWD: /bin/sh -c export LANG=C; kill -0 'cat /var/run/scep daemon.pid 2>/
dev/null` 2>/dev/null; if \[ $? -eq 0 \] ; then echo scep_daemon running; else echo scep_daemon
stop;fi ; /opt/microsoft/scep/sbin/scep_daemon --status; uptime
```
# End user configuration for SCEP monitoring

```
#------------------------------------------------------------------------------
```
#### **Tuning Performance Threshold Rules**

The following table lists performance threshold rules that have default thresholds that might require additional tuning to suit your environment. Evaluate these rules to determine whether the default thresholds are appropriate for your environment. If a default threshold is not appropriate for your environment, you might adjust the thresholds by applying an override to them.

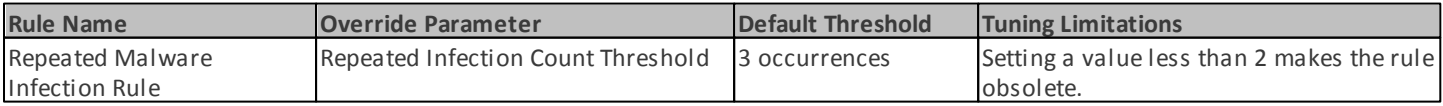

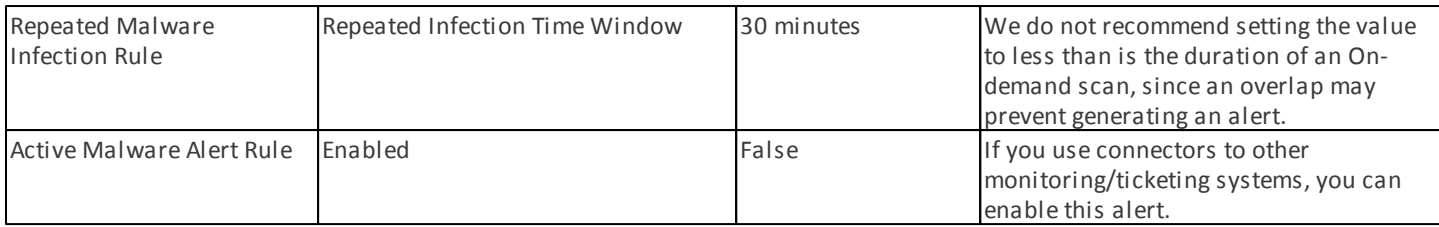

## <span id="page-15-0"></span>**Overrides**

Overrides can be used to refine the settings of a monitoring object in System Center 2012 Operations Manager. This includes monitors, rules, object discoveries, and attributes that are from imported management packs.

To override a monitor, in the Operations Console click the **Authoring** button and expand **Management Pack Objects** > **Monitors**. In the Monitors pane, find and expand an object type completely and then click a monitor and then click **Overrides**.

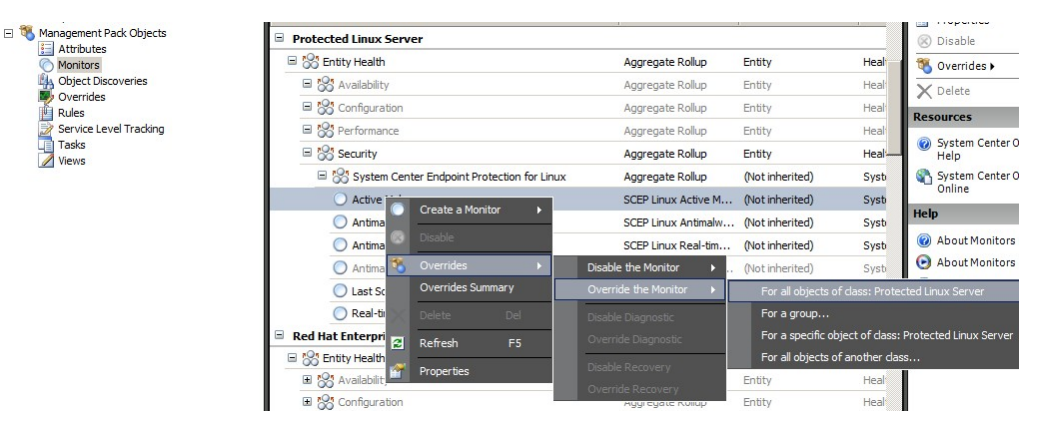

Use the Overrides window to create or modify an override for an occurrence of any of the following parameters:

- **Active Malware Monitor Fallback Time** (related only to Active Malware monitor)
- **Antimalware Definitions Age** (related only to Antimalware Definitions Age monitor)
- **Detection Interval** (related only to Last Scan Age monitor)
- **Alert On State**
- **Alert Priority**
- **Alert Severity**
- **Auto-Resolve Alert**
- **Enabled** Determine whether the selected monitor is enabled or disabled.
- **Generates Alert**
- **SCEP Log File Path**

If a default override is not appropriate for your environment, you might adjust the thresholds by applying an override to them:

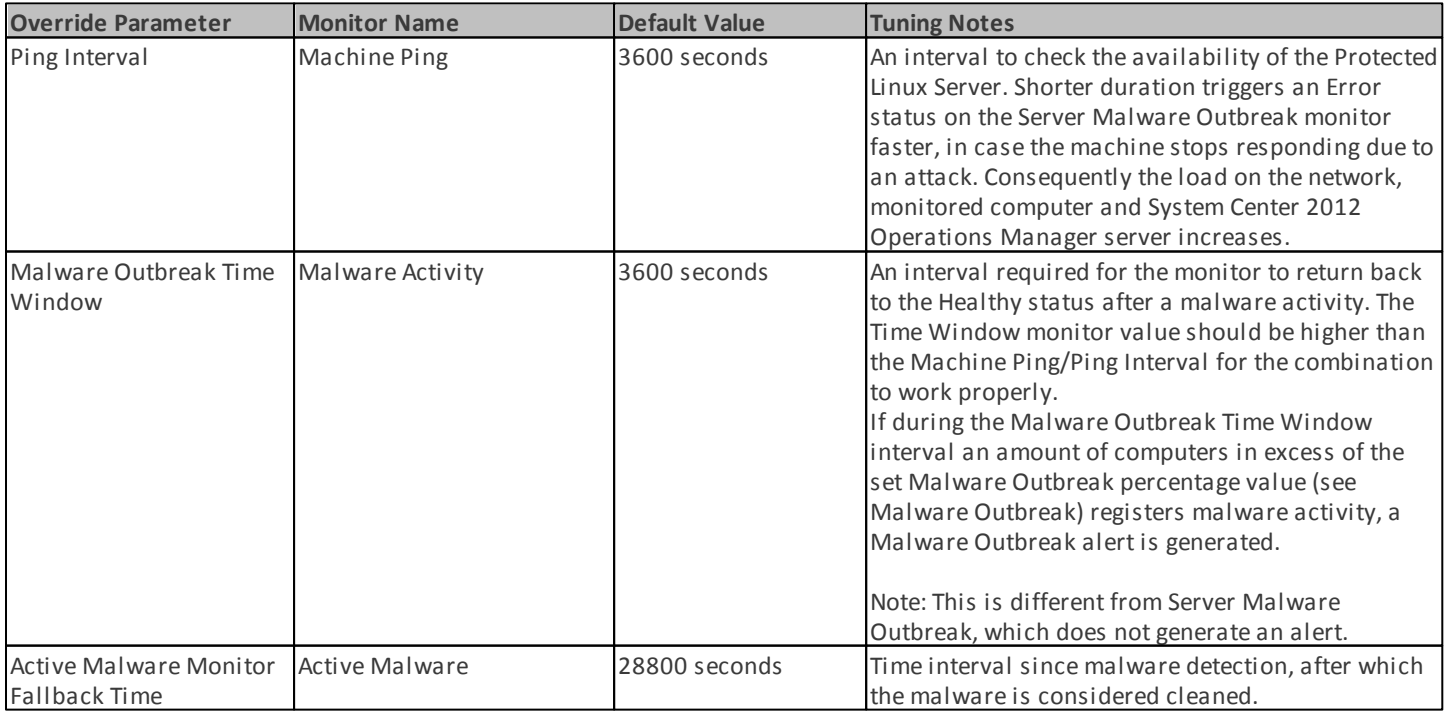

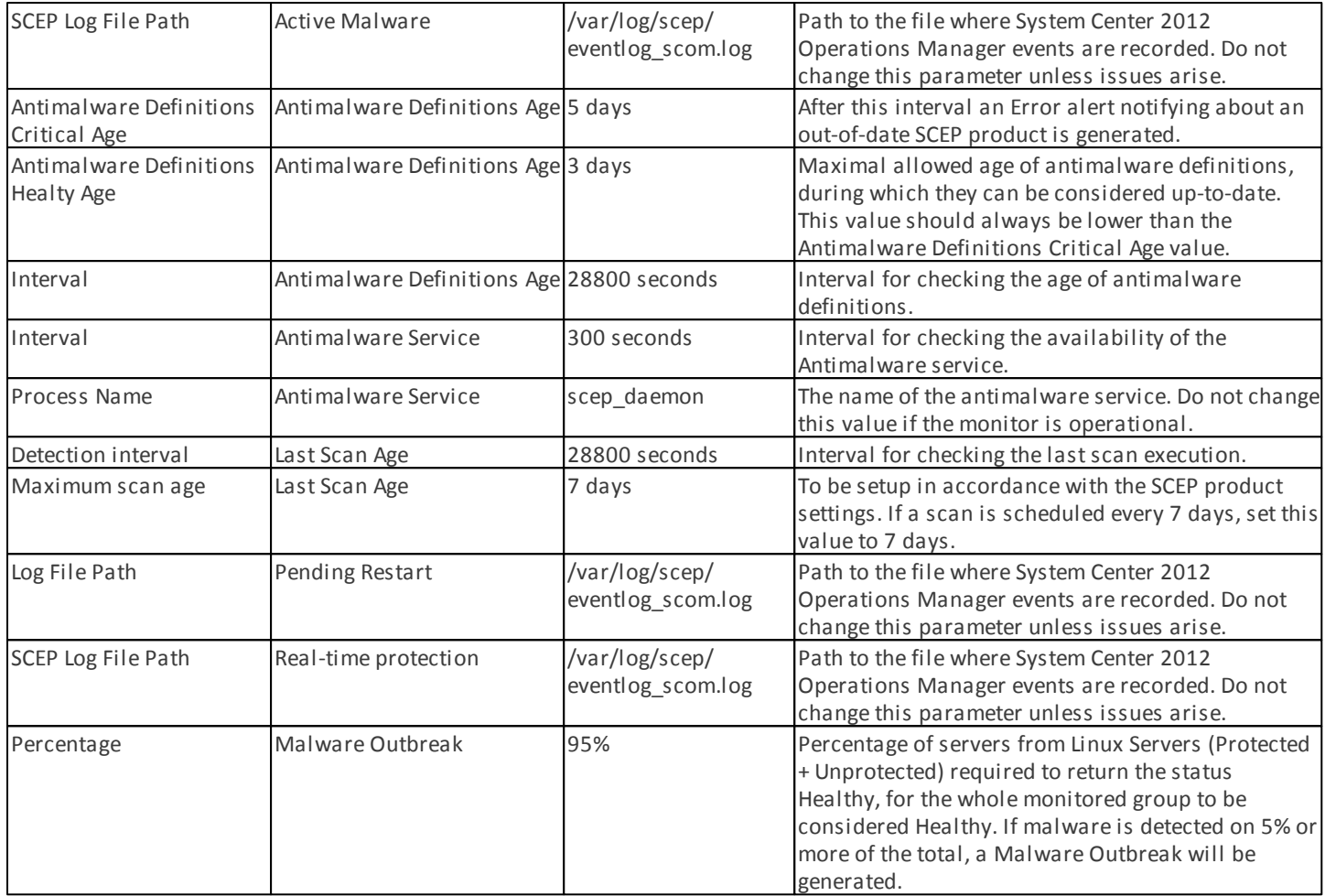

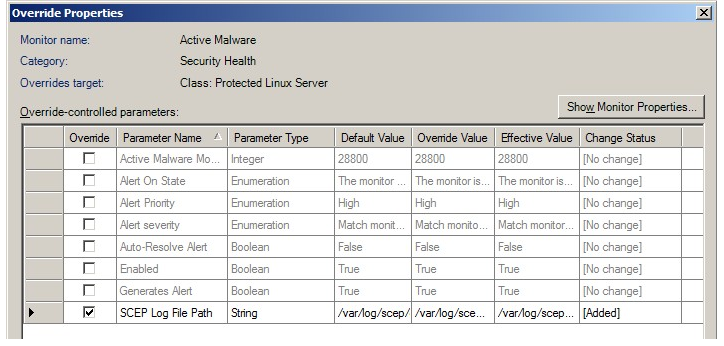

**Note:** For more information about Overrides, see How to Monitor Using [Overrides](http://go.microsoft.com/fwlink/?LinkID=117777) (http://go.microsoft.com/fwlink/? LinkID=117777).

## <span id="page-17-0"></span>**Links**

The following links connect you to information about common tasks that are associated with this management pack:

- [Administering](http://go.microsoft.com/fwlink/?LinkId=211463) the Management Pack Life Cycle (http://go.microsoft.com/fwlink/?LinkId=211463)
- How to Import a [Management](http://go.microsoft.com/fwlink/?LinkID=142351) Pack in Operations Manager 2007 (http://go.microsoft.com/fwlink/?LinkID=142351)
- How to Monitor Using [Overrides](http://go.microsoft.com/fwlink/?LinkID=117777) (http://go.microsoft.com/fwlink/?LinkID=117777)
- How to Create a Run As Account in [Operations](http://go.microsoft.com/fwlink/?LinkID=165410) Manager 2007 (http://go.microsoft.com/fwlink/?LinkID=165410)
- [Configuring](http://go.microsoft.com/fwlink/?LinkId=160348) a Cross Platform Run As Account (http://go.microsoft.com/fwlink/?LinkId=160348)
- How to Modify an [Existing](http://go.microsoft.com/fwlink/?LinkID=165412) Run As Profile (http://go.microsoft.com/fwlink/?LinkID=165412)
- How to Export Management Pack [Customizations](http://go.microsoft.com/fwlink/?LinkId=209940) (http://go.microsoft.com/fwlink/?LinkId=209940)
- How to Remove a [Management](http://go.microsoft.com/fwlink/?LinkId=209941) Pack (http://go.microsoft.com/fwlink/?LinkId=209941)
- How to Manage [Monitoring](http://go.microsoft.com/fwlink/?LinkId=91983) Data Using Scope, Search, and Find (http://go.microsoft.com/fwlink/?LinkId=91983)
- [Monitoring](http://blogs.technet.com/b/birojitn/archive/2010/01/20/monitoring-linux-using-scom-2007-r2.aspx) Linux Using SCOM 2007 R2 (http://blogs.technet.com/b/birojitn/archive/2010/01/20/monitoring-linux-using-scom-2007-r2.aspx)
- Manually [Installing](http://technet.microsoft.com/en-us/library/dd789016.aspx) Cross Platform Agents (http://technet.microsoft.com/en-us/library/dd789016.aspx)
- [Configuring](http://social.technet.microsoft.com/wiki/contents/articles/7375.configuring-sudo-elevation-for-unix-and-linux-monitoring-with-system-center-2012-operations-manager.aspx) sudo Elevation for UNIX and Linux Monitoring with System Center 2012 Operations Manager (http://social.technet.microsoft.com/wiki/contents/articles/7375.configuring-sudo-elevation-for-unix-and-linux-monitoringwith-system-center-2012-operations-manager.aspx)

For questions about Operations Manager and monitoring packs, see the System Center [Operations](http://go.microsoft.com/fwlink/?LinkID=179635) Manager community forum (http://go.microsoft.com/fwlink/?LinkID=179635).

A useful resource is the System Center [Operations](http://opsmgrunleashed.wordpress.com/) Manager Unleashed blog (http://opsmgrunleashed.wordpress.com/), which contains "By Example" posts for specific monitoring packs.

For additional information about Operations Manager, see the following blogs:

- [Operations](http://blogs.technet.com/momteam/default.aspx) Manager Team Blog (http://blogs.technet.com/momteam/default.aspx)
- Kevin [Holman's](http://blogs.technet.com/kevinholman/default.aspx) OpsMgr Blog (http://blogs.technet.com/kevinholman/default.aspx)
- [Thoughts](http://thoughtsonopsmgr.blogspot.com/) on OpsMgr (http://thoughtsonopsmgr.blogspot.com/)
- [Raphael](http://rburri.wordpress.com/) Burri's blog (http://rburri.wordpress.com/)
- BWren's [Management](http://blogs.technet.com/brianwren/default.aspx) Space (http://blogs.technet.com/brianwren/default.aspx)
- The System Center [Operations](http://blogs.technet.com/operationsmgr/) Manager Support Team Blog
- (http://blogs.technet.com/operationsmgr/) Ops [Mgr](http://blogs.msdn.com/boris_yanushpolsky/default.aspx) ++
- (http://blogs.msdn.com/boris\_yanushpolsky/default.aspx) • Notes on System Center [Operations](http://blogs.msdn.com/b/mariussutara/) Manager

(http://blogs.msdn.com/mariussutara/default.aspx)

For troubleshooting visit the following Forum threads:

[Microsoft.Unix.Library](http://social.technet.microsoft.com/Forums/en-US/operationsmanagermgmtpacks/thread/8469d0ff-54d6-4cb4-9909-49ab62126b74/) is missing

(http://social.technet.microsoft.com/Forums/en-US/operationsmanagermgmtpacks/thread/8469d0ff-54d6-4cb4-9909- 49ab62126b74/)